**Junio de 2019 FL809A-G NHTSA #19V-138 AVISO REVISADO**

### **Tema: Módulos ABS del chasis para autobuses escolares FCCC**

**Modelos afectados: Chasis para autobuses escolares específicos Freightliner Custom Chassis B2 (Thomas Built Buses Saf-T-Liner C2) fabricados del martes, 11 de septiembre de 2018 al viernes, 14 de diciembre de 2018, sin módulo ABS.**

### **Información general**

Daimler Trucks North America LLC (DTNA), en representación de la subsidiaria de su propiedad Freightliner Custom Chassis Corporation, ha decidido que existe un defecto relacionado con la seguridad de los vehículos automotores mencionados anteriormente.

Existen aproximadamente 137 vehículos involucrados en esta campaña.

En algunos autobuses, puede ser que los módulos ABS no hayan sido instalados como lo requiere el FMVSS 121 S5.1.6. El operador puede no estar al tanto de la ausencia de la función ABS. La operación sin saberlo del vehículo sin la función ABS puede aumentar el riesgo de un choque.

Se inspeccionarán los autobuses y se instalará el módulo ABS cuando sea necesario.

**REVISIÓN:** La tabla de partes ha sido revisada con los números de parte correctos.

#### **Reparaciones adicionales**

Los concesionarios deben completar todas las Solicitudes de restitución y servicios en campo pendientes antes de la venta o entrega de un vehículo. El concesionario será responsable de todo daño posterior que resulte por no completar las campañas antes de la venta o entrega de un vehículo.

Los propietarios pueden ser responsables de daños posteriores que resulten por no completar las campañas dentro de un plazo razonable luego de recibir la notificación.

#### **Instrucciones de trabajo**

Consulte las instrucciones de trabajo adjuntas. Antes de realizar la campaña, verifique que el vehículo lleve una etiqueta adhesiva de terminación (Formulario WAR260).

#### **Piezas de repuesto**

**REVISIÓN:** La tabla de partes ha sido revisada con los números de parte correctos.

Las piezas de repuesto están disponibles ahora y pueden obtenerse solicitando los números de pieza listados a continuación del Centro de distribución de repuestos.

Si nuestros registros indican que su concesionario ordenó algún vehículo involucrado en la campaña número FL809, se pondrá a disposición una lista de clientes y números de identificación de vehículos en OWL. Consulte la lista al pedir repuestos para esta campaña de restitución.

| Número de<br>campaña | Descripción de la pieza        | Número de pieza    | Cant. |
|----------------------|--------------------------------|--------------------|-------|
| <b>FL809A</b>        | ECU-ABS,4S4M,ESC,144-159"WB,B2 | WAB S400 862 265 0 | pieza |
| <b>FL809B</b>        | ECU-ABS,4S4M,ESC,196-215"WB,B2 | TDA S400 862 264 0 | pieza |
| <b>FL809C</b>        | ECU-ABS,4S4M,ESC,216-239"WB,B2 | TDA S400 862 396 0 | pieza |
| <b>FL809D</b>        | ECU-ABS,4S4M,ESC,216-239"WB,B2 | WAB 400 862 394 0  | pieza |
| <b>FL809E</b>        | ECU-ABS,4S4M,ESC,240-264"WB,B2 | TDA S400 862 393 0 | pieza |

**Tabla 1** - Repuestos para la FL809

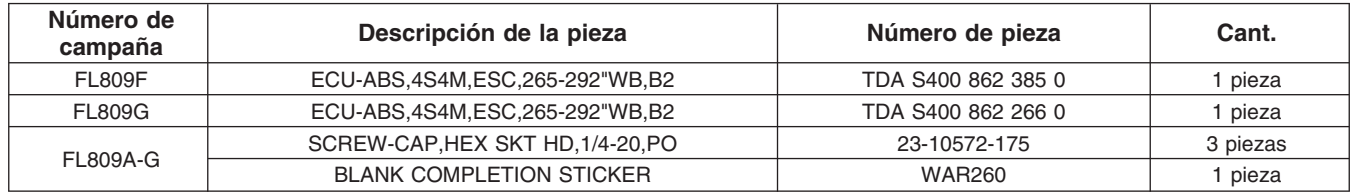

**Table 1**

### **Piezas retiradas**

Concesionarios estadounidenses y canadienses: deben seguir las instrucciones de envío del Seguimiento de repuestos con falla dentro de garantía para eliminar todas las partes retiradas. Los distribuidores de exportación deben destruir todas las piezas extraídas a menos que se indique lo contrario.

## **Asignación laboral**

**Tabla 2** - Asignación laboral

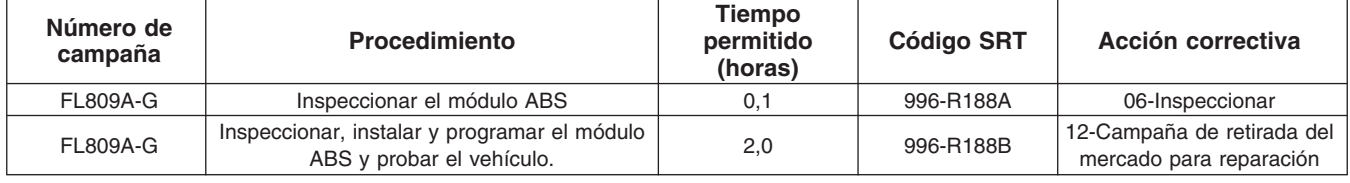

**Table 2**

**IMPORTANTE:** Una vez que se haya completado la Campaña de restitución, ubique la etiqueta base de terminación en un lugar adecuado en el vehículo y fije la etiqueta roja adhesiva de terminación que se incluye en el equipo de restitución (Formulario WAR260). Si el vehículo no lleva la etiqueta base de terminación, limpie un espacio en un lugar adecuado del vehículo y fije primero la etiqueta base de terminación (Formulario WAR259). Si no es necesario un equipo para la campaña o no viene una etiqueta adhesiva de terminación en el equipo, escriba el número de la campaña en una etiqueta adhesiva en blanco y fíjela a la etiqueta base de terminación.

## **Reclamos de crédito**

Se le reembolsará el costo de los repuestos, trabajo y mano de obra (precio de entrega para los distribuidores de exportación) presentando su reclamo mediante el sistema de garantías dentro de los 30 días de completada la campaña. Incluya la referencia a la siguiente información en OWL:

- El tipo de reclamo es **Campaña de restitución**.
- En el campo Campaña, introduzca el número de campaña y el código de estado adecuado (por ejemplo, **FL809-A, FL809-B, etc.**).
- En el campo de Número de pieza principal defectuosa, ingrese **25-FL809-000**.
- En el campo de piezas, ingrese los números correspondientes de las piezas como se indica en la Tabla de piezas de repuesto.
- En el campo de Mano de obra, ingrese primero el SRT correspondiente de la Tabla de asignación laboral. Se incluirá automáticamente el tiempo administrativo de 0,3 horas como SRT 939-6010A.
- El Código de componente del VMRS es **013-011-145** y el Código de causa es **A1 Campaña**.
- **EE. UU. y Canadá: reembolso por reparaciones previas.** Cuando un cliente pida un reembolso, haga lo siguiente:
	- Acepte la documentación de la reparación previa.

- Revise brevemente los papeles del cliente para ver si la reparación reúne los requisitos para el reembolso. (Consulte la sección "Copia de la notificación al propietario" de este boletín para ver las pautas de reembolso).
- Presente una solicitud de pre-aprobación de Campaña OWL para tomar una decisión.
- Incluya el monto aprobado en la sección Otros cargos del reclamo.
- Adjunte la documentación en la solicitud de pre-aprobación.
- Si se aprueba, presente el reclamo basado en la pre-aprobación.
- Reembolse al cliente el importe correspondiente.

IMPORTANTE: Se debe consultar en OWL antes de realizar la restitución a fin de asegurar que el vehículo esté involucrado y la campaña no se haya completado anteriormente. Además, compruebe la etiqueta adhesiva de terminación antes de comenzar a trabajar.

Si los concesionarios estadounidenses y canadienses tienen dudas o necesitan más información, deben contactar al Departamento de Campañas de Garantía, por solicitud web en DTNAConnect.com / WSC, o bien con el Centro de Atención al Cliente llamando al (800) 385-4357, después del horario habitual de negocios. Los distribuidores de exportación deben enviar una solicitud web o contactar al Gerente de Servicio International.

Concesionarios estadounidenses y canadienses: para devolver el inventario sobrante del equipo de esta campaña, los concesionarios estadounidenses deben enviar un formulario de Autorización de Devolución de repuestos (PAR) al PDC de Memphis. Los concesionarios canadienses deben enviar una PAR a su PDC. Todos los equipos deben estar en buenas condiciones para poder volver a venderlos. Las solicitudes de PAR deben incluir el número de la factura de la compra original. Distribuidores de exportación: El inventario excedente es no retornable.

Se incluye, como referencia, una carta de notificación para los propietarios de vehículos en EE. UU. y Canadá.

Tenga en cuenta que la Ley nacional de seguridad de tránsito y vehículos, en su versión modificada (Título 49, Código de los Estados Unidos, Capítulo 301), exige que el o los vehículos del propietario se reparen dentro de un plazo razonable tras recibir los repuestos. La ley establece que si no se repara un vehículo dentro de los 60 días de la convocatoria a reparación, se considerará como prueba irrefutable de tiempo injustificado. Sin embargo, puede haber una situación particular que reduzca el período de 60 días. No reparar el vehículo dentro de un período razonable puede resultar en la obligación de (a) reemplazar el vehículo con un vehículo idéntico o razonablemente equivalente, sin cargo o (b) reembolsar el total del precio de compra, menos una rebaja razonable por depreciación. La ley también prohíbe que los concesionarios vendan un vehículo a menos que se realicen todas las restituciones necesarias. Los arrendadores deben enviar una copia de la notificación de restitución al arrendatario dentro de los 10 días. Los fabricantes de etapas subsiguientes deben enviar esta notificación a sus distribuidores y comerciantes minoristas dentro de los cinco días laborales.

**Junio de 2019 FL809A-G NHTSA #19V-138 AVISO REVISADO**

## **Copia de la notificación al propietario**

### **Tema: Módulos ABS del chasis para autobuses escolares FCCC**

**Notificación a los clientes de los EE. UU.:** Se le envía este aviso de acuerdo a la Ley nacional de seguridad de tráfico y vehículos motorizados. **Notificación a los clientes de Canadá:** Se le envía esta notificación de acuerdo con la Ley canadiense de seguridad de tránsito y vehículos.

Daimler Trucks North America LLC (DTNA), en representación de la subsidiaria de su propiedad Freightliner Custom Chassis Corporation, ha decidido que existe un defecto relacionado con la seguridad de vehículos automotores específicos con chasis para autobuses escolares B2 (Thomas Built Buses Saf-T-Liner C2).

En algunos autobuses, puede ser que los módulos ABS no hayan sido instalados como lo requiere el FMVSS 121 S5.1.6. El operador puede no estar al tanto de la ausencia de la función ABS. La operación sin saberlo del vehículo sin la función ABS puede aumentar el riesgo de un choque.

Se inspeccionarán los autobuses y se instalará el módulo ABS cuando sea necesario.

Este es el segundo de dos avisos con respecto a este llamado a reparación. Las piezas ya están disponibles. Contacte a un distribuidor autorizado de Daimler Trucks North America para realizar la reparación. Para ubicar un distribuidor, busque en línea en www.Daimler-TrucksNorthAmerica.com. En la pestaña de Menú, seleccione "Contacto," desplácese a "Encontrar un concesionario," y seleccione la marca adecuada. La reparación puede durar hasta dos horas y se realizará sin costo alguno para usted.

Usted puede ser responsable de daños posteriores que resultaran por no acudir a la Campaña de restitución dentro de un plazo razonable tras ser notificado.

Si usted no es el propietario del vehículo que corresponde a los números de identificación que aparecen en la Notificación de restitución, devuelva la notificación al Departamento de campañas de garantía, con cualquier información que usted pueda proporcionar para ayudarnos a encontrar al propietario actual. Si usted arrendó este vehículo, la ley federal requiere que usted envíe esta notificación al arrendatario dentro de los 10 días. Si usted es un fabricante de la siguiente etapa, la ley federal requiere que usted envíe esta notificación a sus distribuidores y tiendas minoristas dentro de los cinco días hábiles. Si usted ha pagado para que se corrija esta condición de restitución antes de que llegara esta notificación, puede recibir un reembolso. Vea el reverso de esta notificación para conocer los detalles.

**Notificación a los clientes de los EE. UU.:** Si tiene dudas sobre esta Campaña de restitución, póngase en contacto con el Departamento de Campañas de Garantía llamando al (800) 547-0712, de 7:00 a.m. a 4:00 p.m. hora del Pacífico, de lunes a viernes, a la dirección de correo electrónico

DTNA.Warranty.Campaigns@Daimler.com, o bien, con el Centro de Atención al cliente llamando al (800) 385-4357, después del horario hábil habitual. Si no puede remediar el defecto sin cargo y dentro de un período razonable, puede enviar una queja al Administrador, Administración nacional de seguridad de tráfico en carreteras, 1200 New Jersey Avenue, SE., Washington, DC 20590; o llame a la línea de ayuda de Seguridad de Vehículos al (888) 327-4236 (TTY: 800-424-9153); o a http://www.safercar.gov. **Notificación a los clientes de Canadá:** Si tiene dudas sobre esta Campaña de restitución, póngase en contacto con el Departamento de Campañas de Garantía llamando al (800) 547-0712, de 7:00 a.m. a 4:00 p.m. hora del Pacífico, de lunes a viernes, a la dirección de correo electrónico DTNA.Warranty.Campaigns@Daimler.com, o bien, con el Centro de Atención al cliente llamando al (800) 385-4357, después del horario hábil habitual.

Lamentamos todo inconveniente que esta acción pueda causarle pero sabemos que entenderá nuestro interés en la seguridad de los vehículos motorizados.

DEPARTAMENTO DE CAMPAÑAS DE GARANTÍA

Adjunto

### **Reembolso a los clientes por reparaciones realizadas antes de la Campaña de restitución**

Si usted ya **pagó** para que se corrija esta condición de restitución, puede reunir los requisitos para obtener un reembolso.

Las solicitudes de reembolso pueden incluir repuestos y mano de obra. El reembolso puede limitarse al monto que le costaría la reparación si la realizara un concesionario autorizado de Daimler Trucks North America LLC. Debe presentar la siguiente documentación a su concesionario para que se analice la posibilidad del reembolso.

Proporcione originales o copias legibles de todos los recibos, las facturas y los pedidos de reparación que muestren:

- el nombre y la dirección de la persona que pagó por la reparación
- el número de identificación del vehículo (VIN) que fue reparado
- el problema ocurrido, la reparación realizada y la fecha de la reparación
- quién reparó el vehículo
- el costo total de la reparación que se reclama
- prueba de pago por la reparación (como el frente y el dorso de un cheque cancelado o el recibo de una tarjeta de crédito)

El reembolso se hará mediante un cheque de su concesionario de Daimler Trucks North America LLC.

Hable sobre este asunto con su concesionario autorizado de Daimler Trucks North America LLC.

**Junio de 2019 FL809A-G NHTSA #19V-138 AVISO REVISADO**

## **Instrucciones de trabajo**

### **Tema: Módulos ABS del chasis para autobuses escolares FCCC**

**Modelos afectados: Chasis para autobuses escolares específicos Freightliner Custom Chassis B2 (Thomas Built Buses Saf-T-Liner C2) fabricados del martes, 11 de septiembre de 2018 al viernes, 14 de diciembre de 2018, sin módulo ABS.**

**REVISIÓN:** La tabla de partes ha sido revisada con los números de parte correctos.

## **Inspección del módulo ABS**

- 1. Corrobore la etiqueta base (Formulario WAR259) para verificar que se haya fijado la etiqueta de terminación de la FL809 (Formulario WAR260) para indicar que se realizó el trabajo. La etiqueta base por lo general se encuentra en la ventanilla del conductor. Si hay una etiqueta, no es necesario el trabajo. Si no hay una etiqueta, continúe con el siguiente paso.
- 2. Estacione el vehículo en una superficie nivelada, apague el motor y accione el freno de mano. Bloquee las ruedas.
- 3. Compruebe si hay un módulo del sistema antibloqueo de frenos (ABS, por sus siglas en inglés). Si hay un módulo ABS, no es necesario el trabajo. Limpie un espacio en la etiqueta base (Formulario WAR259). Anote el número del llamado a reparación, FL809, en una etiqueta de terminación (Formulario WAR260) y adjúntelo a la etiqueta base para indicar que esta campaña ha sido completada. Si hace falta un módulo ABS, vaya a "Instalación del módulo ABS".

## **Instalación del módulo ABS**

## **DANGER**

**Al trabajar en el vehículo, estaciónelo, pare el motor, ponga los frenos de estacionamiento y bloquee los neumáticos. Antes de realizar trabajos debajo del vehículo, coloque siempre torres de soporte bajo los rieles del bastidor para asegurar que el vehículo no se caiga. No seguir estos pasos puede ocasionar lesiones personales graves o la muerte.**

1. Usando los pernos, instale el módulo ABS en la placa de montaje. Vea la **[Figura 1](#page-6-0)**. Apriete los pernos a mano; las tuercas están soldadas en su lugar.

<span id="page-6-0"></span>**Junio de 2019 FL809A-G NHTSA #19V-138 AVISO REVISADO**

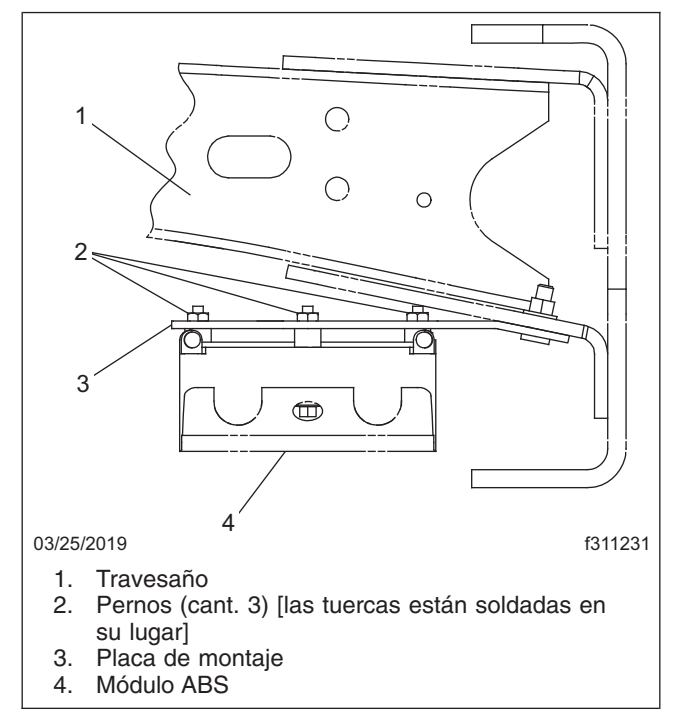

**Fig. 1, Instalación del módulo ABS**

2. Instale los conectores del arnés en el módulo ABS. Asegúrese de que los conectores estén bien colocados.

#### **Junio de 2019 FL809A-G NHTSA #19V-138 AVISO REVISADO**

3. Apriete las tuercas de 1/4-20 a un par de 5 lbf·ft (7 N·m).

## Procedimiento de calibración de fin de línea para el Control Electrónico de Estabilidad (ESC, por sus siglas en inglés)

El siguiente proceso consta de dos operaciones. El primero es la calibración del sensor del ángulo de dirección (SAS, por sus siglas en inglés) mientras el vehículo está parado, seguido de la inicialización ESC mientras se conduce el vehículo. El estado del procedimiento de fin de línea de ESC puede verificarse utilizando los siguientes fallos permitidos:

- SAS no calibrado SID 89, FMI 13
- Se requiere inicialización de ESC SID 88, FMI 13
- Inicialización de ESC no completada SID 88, FMI 1

IMPORTANTE: No deben haber otros fallos adicionales activos. Cualquier otro fallo debe resolverse para que los elementos del menú principal estén disponibles.

NOTA: Desconecte cualquier sistema telemático antes de realizar este procedimiento.

IMPORTANTE: Para evitar activaciones incorrectas, la calibración de SAS y la inicialización de ESC deben realizarse por separado. Es necesario realizar la calibración de SAS antes de la inicialización de ESC.

Para preguntas o asistencia, comuníquese con Atención al cliente de WABCO North America al 1-855-228-3203 o visite **<wabco-na.com>** para obtener más detalles.

### **Calibración del sensor del ángulo de dirección**

NOTA: Las ruedas delanteras deben estar en posición recta antes de realizar la calibración de SAS.

- 1. Gire la ignición a la posición ON; No arranque el motor.
- 2. Inicie el software de diagnóstico Meritor WABCO TOOLBOX® y seleccione el camión azul. Vea la **Figura 2**.

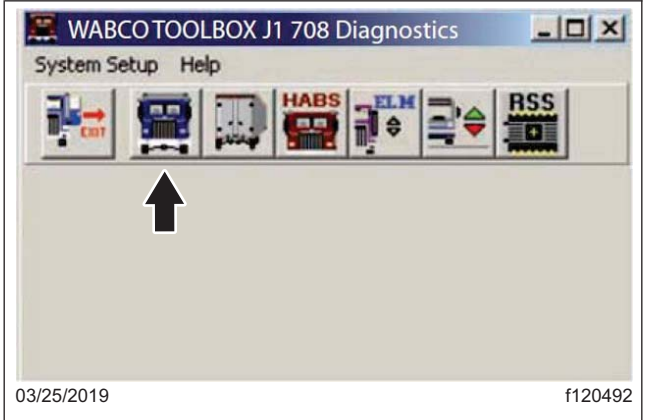

#### **Fig. 2, WABCO TOOLBOX**

3. Si utiliza la versión de software 10, seleccione 'ESC Menu'. Se abre una lista desplegable. Seleccione "End of Line" (Fin de línea). Vea la **[Figura 3](#page-8-0)**.

Si utiliza la versión de software 11 o superior, seleccione "Components" (Componentes). Seleccione "ESC" en el cuadro de mensaje que aparece, luego seleccione "Start EOL" (Iniciar EOL). Vea la **[Figura 4](#page-8-0)**.

<span id="page-8-0"></span>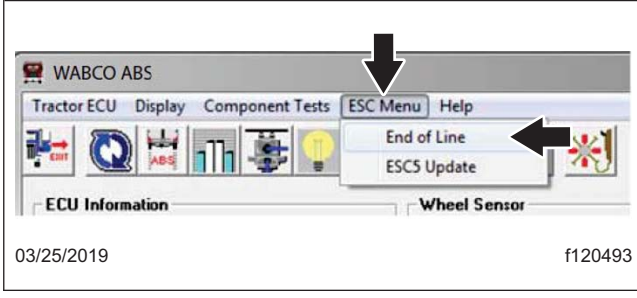

**Fig. 3, Selección del menú ESC (versión de software 10)**

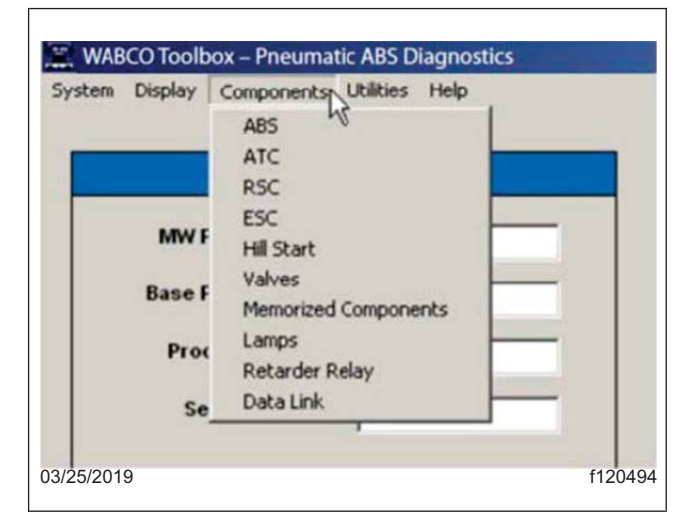

**Fig. 4, Selección del menú ESC (versión de software 11 o superior)**

4. En el cuadro de mensaje que aparece, seleccione "SAS Calibration" (Calibración de SAS). Vea la **Figura 5**.

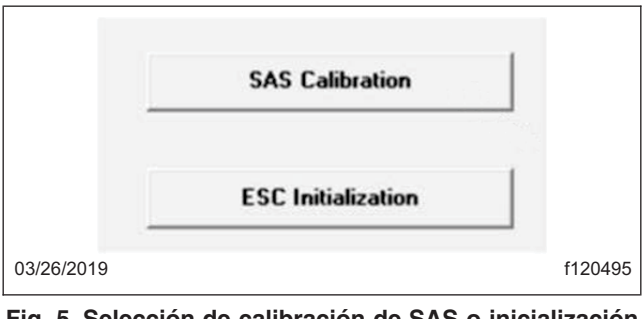

**Fig. 5, Selección de calibración de SAS o inicialización de ESC**

5. Siga las instrucciones en el cuadro de mensaje. Vea la **[Figura 6](#page-9-0)**. El software indica cuando el SAS está calibrado. Una vez calibrado el SAS, pulse el botón "Close" (Cerrar) o la barra espaciadora para continuar. Vea la **[Figura 7](#page-9-0)**.

<span id="page-9-0"></span>**Junio de 2019 FL809A-G NHTSA #19V-138 AVISO REVISADO**

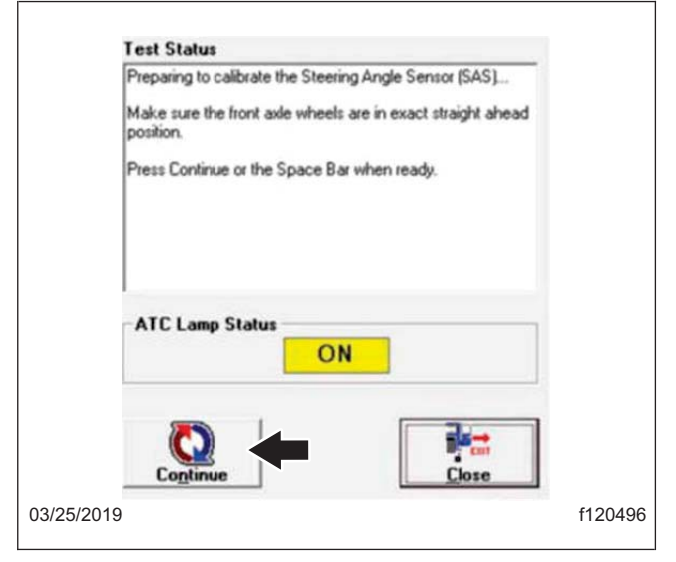

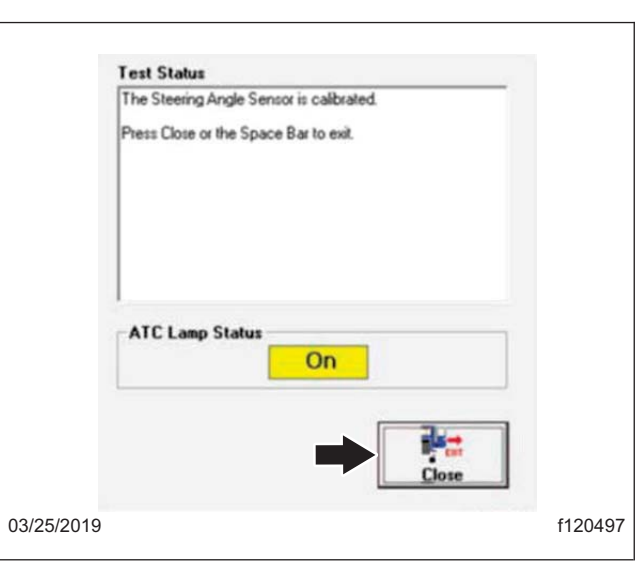

**Fig. 6, Estado de la prueba, SAS Pantalla 1**

**Fig. 7, Estado de la prueba, SAS Pantalla 2**

## **Inicialización de ESC**

IMPORTANTE: La conducción recta se puede hacer en segmentos y la ECU acumulará la información hasta alcanzar los 800 pies (240 m), sin embargo, debe hacerse en el mismo ciclo de ignición.

- 1. Arranque el motor.
- 2. Comience con el vehículo en una parada completa. En el menú principal, seleccione "ESC Menu" (Menú ESC) y luego seleccione "End of Line" (Fin de línea). Vea la **[Figura 3](#page-8-0)**.
- 3. Seleccione "ESC Initialization" (Inicialización de ESC). Vea la **[Figura 5](#page-8-0)**.
- 4. Desde el mensaje emergente que aparece, presione la barra espaciadora o seleccione "Continue" (Continuar) cuando esté listo para continuar. Vea la **Figura 8**. La luz de control de tracción automática (ATC, por sus siglas en inglés) comenzará a parpadear para informar al conductor que la ECU está en modo de aprendizaje.

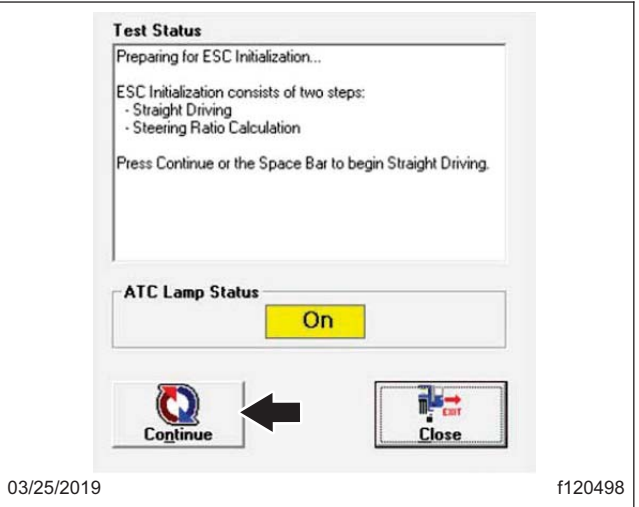

**Fig. 8, Estado de la prueba, Inicialización de ESC**

5. Siga al pie de la letra las instrucciones que aparecen en el mensaje emergente. Vea la **[Figura 8](#page-9-0)**. El procedimiento de inicialización de ESC requiere que se esté conduciendo el vehículo. Una vez iniciada la inicialización de ESC, los mensajes cambiarán automáticamente a medida que se cumplan los requisitos. NO seleccione el botón "continue" (continuar) de nuevo, ya que esto puede hacer que el proceso falle.

### **Calibración del sistema ESC**

IMPORTANTE: El ajuste en conducción recta se puede hacer en segmentos ya que la ECU acumulará la información hasta alcanzar los 800 pies (240 m). Se permiten las curvas y las paradas siempre y cuando la calibración se realice dentro del mismo ciclo de ignición.

Cuando se completen los 800 pies de ajuste en conducción recta, la luz ATC dejará de parpadear y permanecerá encendida.

NOTA: Es posible que algunos vehículos no requieran que usted realice la parte de giro del proceso de cálculo de la relación de dirección para la inicialización ESC. Para estos vehículos, la luz ATC se apagará. Siga las instrucciones que aparecen en pantalla.

La pantalla cambiará automáticamente a la siguiente parte del procedimiento. Vea la **Figura 9** y la **Figura 10**.

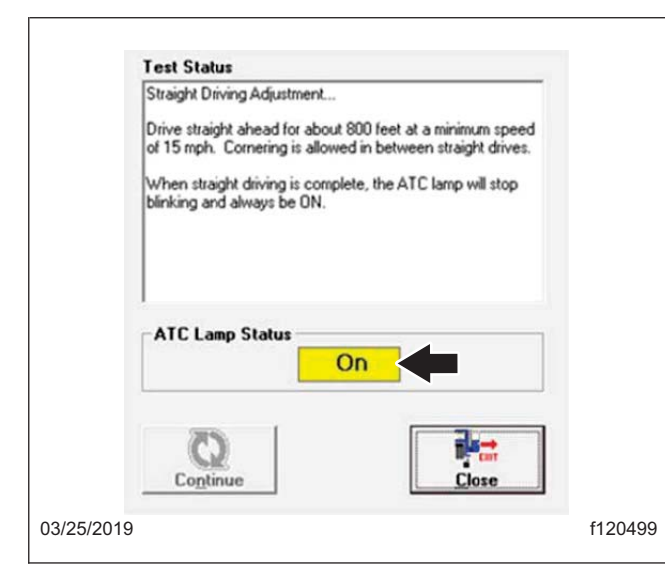

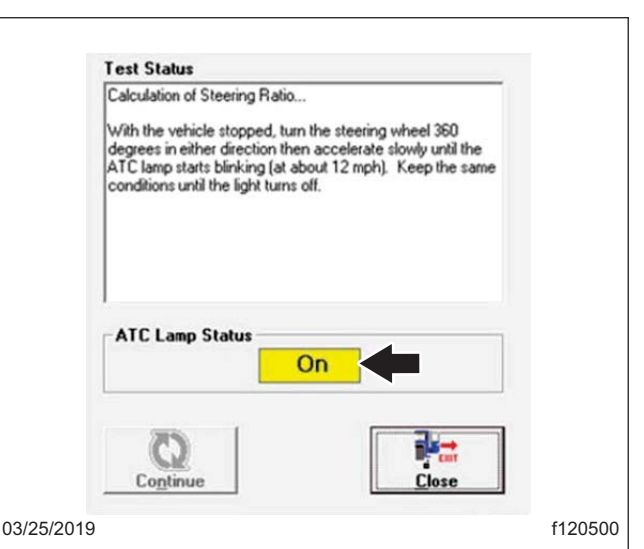

**Fig. 9, Calibración del sistema ESC, pantalla de estado de prueba 1**

**Fig. 10, Calibración del sistema ESC, pantalla de estado de prueba 2**

NOTA: La conducción en círculo (cálculo de la relación de dirección) se puede hacer en segmentos, ya que la ECU acumulará la información hasta que se alcance la distancia deseada, pero debe hacerse dentro del mismo ciclo de ignición. La calibración requiere conducir en ambas direcciones con el volante girado 360 grados.

1. El vehículo debe detenerse por completo antes de iniciar el cálculo de la relación de dirección y girar el volante 360 grados por primera vez.

Una vez que el volante se gira una vuelta (360 grados) en cualquier dirección, acelere lentamente hasta que se alcancen las 12 mph (19 km/h).

Continúe conduciendo en círculo hasta que la pantalla cambie automáticamente para informar de que se está calculando la relación de dirección. Mantenga la velocidad y las condiciones del vehículo durante aproximadamente 8 segundos hasta que se apague la luz ATC. La pantalla cambiará automáticamente a la siguiente parte del procedimiento. Vea la **[Figura 11](#page-11-0)**.

<span id="page-11-0"></span>**Junio de 2019 FL809A-G NHTSA #19V-138 AVISO REVISADO**

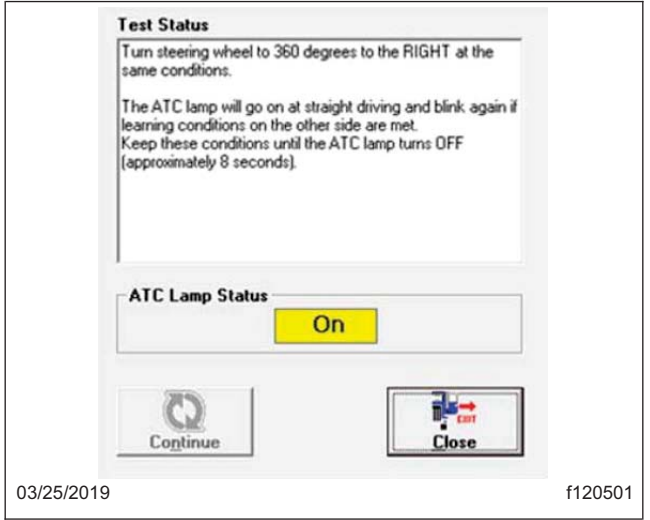

**Fig. 11, Calibración del sistema ESC, pantalla de estado de prueba 3**

IMPORTANTE: El vehículo no tiene que detenerse completamente antes de girar el volante 360 grados en la otra dirección, pero se recomienda asegurarse de que las ruedas estén en posición recta antes de girar.

2. Gire el volante 360 grados en la dirección opuesta y repita las condiciones de conducción. La luz ATC comenzará a parpadear cuando se cumplan las condiciones requeridas. Mantenga las condiciones de conducción durante aproximadamente 8 segundos hasta que se apague la luz.

La pantalla cambiará automáticamente para mostrar datos y proporciones de fin de línea de ESC. Vea la **Figura 12**.

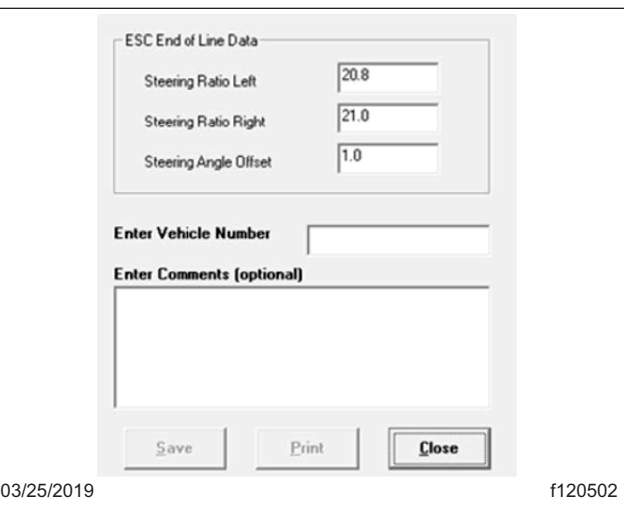

**Fig. 12, Pantalla de datos de fin de línea de ESC.**

- 3. Detenga el vehículo cuando se complete el cálculo de la relación de dirección.
- 4. Cuando se detenga el vehículo, aparecerán los datos de fin de línea de ESC con las relaciones de dirección y los valores de desplazamiento del ángulo de dirección. Los datos se pueden guardar o imprimir con el fin de tener registros de mantenimiento. Si no desea guardar o imprimir, seleccione "Close" (Cerrar). La siguiente pantalla aparecerá automáticamente para completar la inicialización de ESC. Vea la **[Figura 13](#page-12-0)**.

<span id="page-12-0"></span>**Junio de 2019 FL809A-G NHTSA #19V-138 AVISO REVISADO**

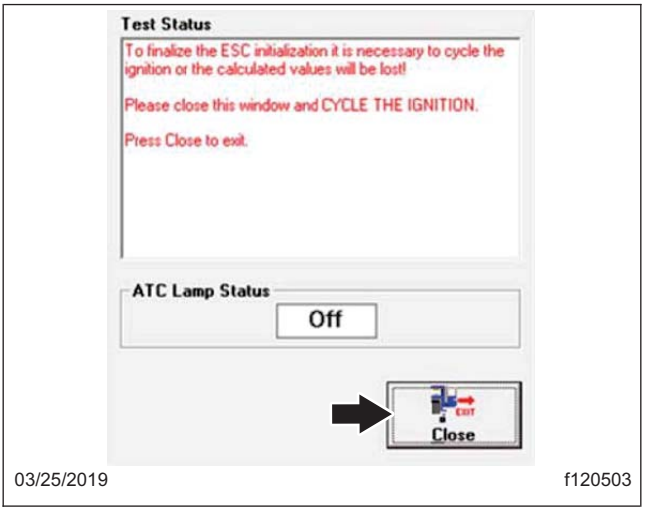

**Fig. 13, Calibración del sistema ESC, pantalla de estado de prueba 4**

NOTA: El tiempo y la secuencia del ciclo de apagado varía entre los fabricantes de vehículos. Algunos vehículos pueden requerir que se retire la llave de la ignición para que la energía de ignición se apague completamente. Siga el procedimiento del fabricante del vehículo para asegurarse de que el encendido esté apagado.

- 5. Se debe dar un ciclo a la ignición para que la ECU guarde las relaciones y los datos de fin de línea de la ESC. Con el vehículo detenido, cierre la ventana que aparece en la computadora portátil y dé un ciclo a la ignición por aproximadamente 10 segundos.
- 6. Gire el interruptor de encendido a la posición ENCENDIDO. Verifique que no se registren fallas activas o almacenadas en la ECU y que las luces de advertencia de ABS y ATC/ESC estén apagadas. Vea la **Figura 14** y la **Figura 15**.

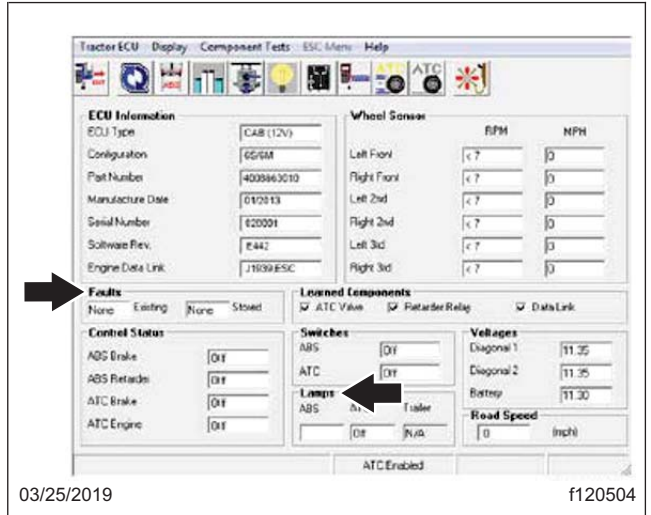

**Fig. 14, Comprobación de fallos activos**

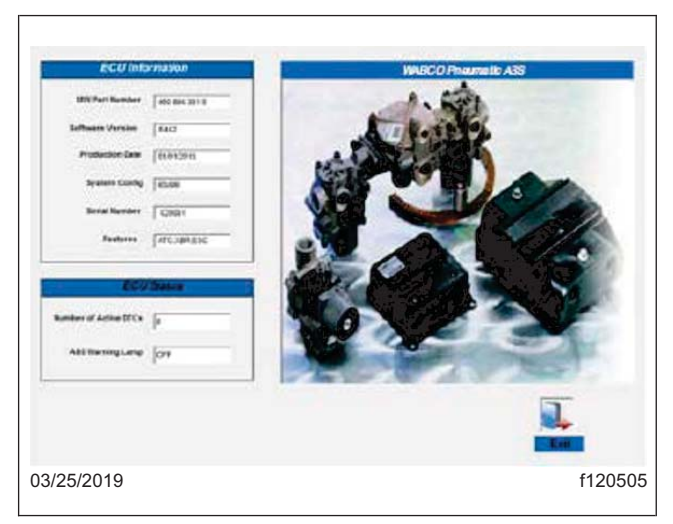

**Fig. 15, Comprobación de fallos activos, Pantalla 2**

7. Se ha completado el proceso de inicialización de fin de línea de ESC.

IMPORTANTE: Si la inicialización de fin de línea de ESC no se completó adecuadamente, o si las proporciones no se guardaron correctamente, se activará el código de fallo SID 88 FMI 1. Siga la inicialización de ESC otra vez y asegúrese de que cada parte se completó exitosamente. Asegúrese de que se haya completado el apagado del de la ignición para que la ECU guarde con éxito los datos.

8. Si la calibración se realizó con éxito, limpie un espacio en la etiqueta base (Formulario WAR259) y coloque una etiqueta de terminación de campaña FL809 (Formulario WAR260) en la etiqueta base.

Si la calibración no se realizó con éxito, revise el Manual de mantenimiento de MM0112 para ABS y ESC en el sitio web de Meritor, o póngase en contacto con Meritor OnTrac llamando al (855) 228-3203, y siga las indicaciones que le den.

Cuando la calibración se realice con éxito, limpie un espacio en la etiqueta base (Formulario WAR259) y coloque una etiqueta de terminación FL809 (Formulario WAR260) en la etiqueta base. Si se requieren trabajos adicionales, solicite un espacio de tiempo adicional con un ticket WSC u OWL según sea apropiado para su ubicación.